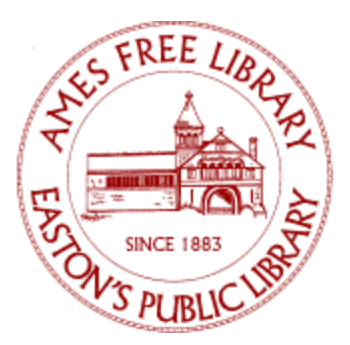

## **VHS to Digital Using Elgato Video Capture**

## Notes before using

- You will need to download Elgato Video Capture software to your computer before you begin. Software for both Windows and Mac are available for free at https://www.elgato.com/en/video-capture/support
- These instructions are for copying your VHS tape to a computer.
- If the screen goes black while you are copying a VHS tape, simply click the mouse to wake the screen.

## Using Elgato Video Capture

- 1. Insert your VHS tape into the VCR and rewind it to the starting point.
- 2. Connect the black RCA cable to the back of the VCR. You will match the RCA cable colors (yellow, white, and red) to their respective OUTPUTS.

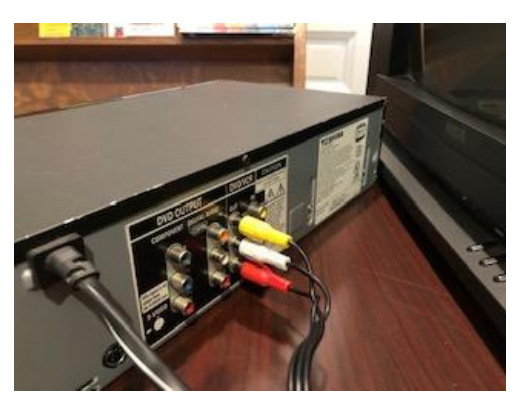

*Connecting the RCA cables to their respective OUTPUTS on the VCR.*

3. Connect the other end of the black RCA cable to the Elgato Video Capture hardware, again matching the cable colors.

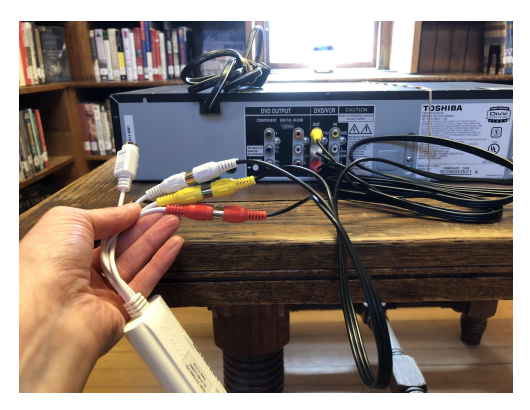

*Connecting the RCA cable ends to the Elgato Video Capture hardware.*

4. Connect the Elgato Video Capture USB cable to your computer.

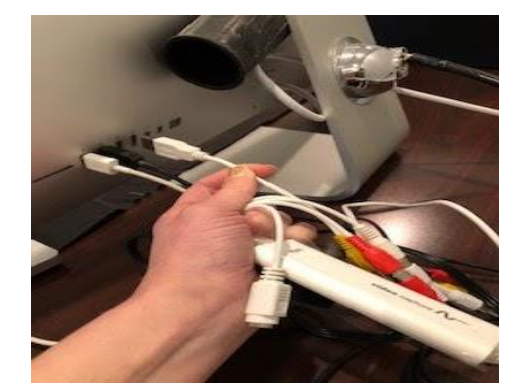

*Connecting the Elgato Video Capture USB cable to the computer.*

- 5. Click on the Elgato Video Capture application to open the program and follow the steps on the screen as described on the following pages.
- 6. In the first screen that appears, name your movie and specify its approximate duration. (If you don't know the exact duration, you can guess.) Then hit "Continue."

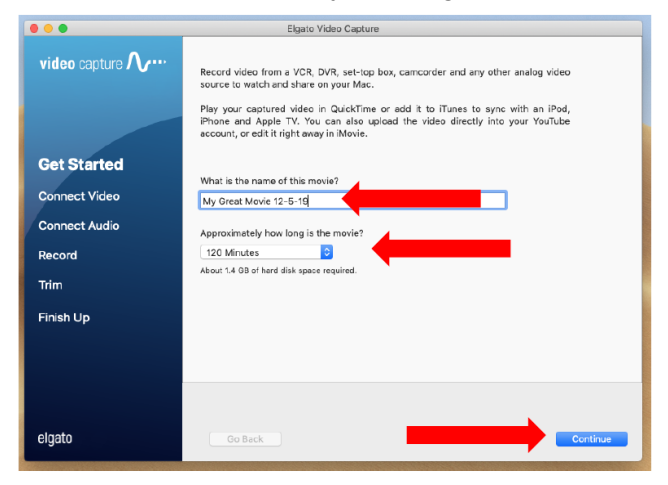

7. Verify that the boxes checked say COMPOSITE and ASPECT RATIO 4:3. Click "Continue."

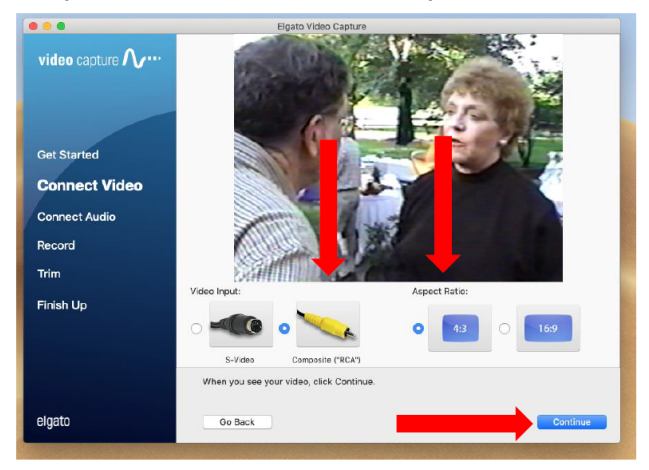

8. Press the "Play" button on the VCR. When you see your video and hear sound, hit "Continue."

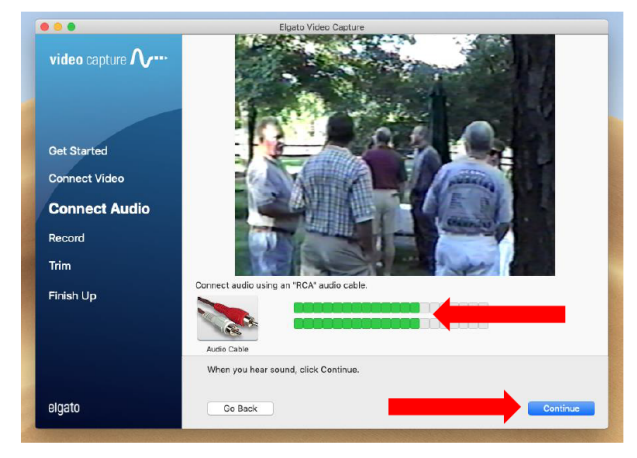

9. The next screen is where you can start your recording. If you need to, rewind your tape once more to the beginning and press "Play" on the VCR.

Then press the "Start Recording" button on the lower right side of the screen.

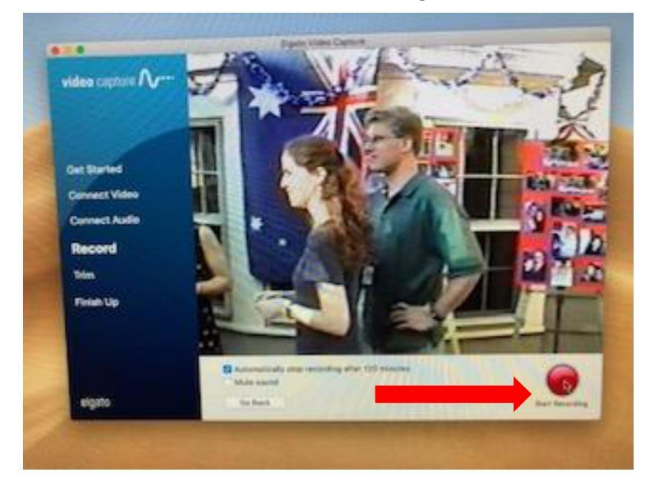

10. When you are done, hit "Stop Recording" or let the Elgato Video Capture software stop recording automatically.

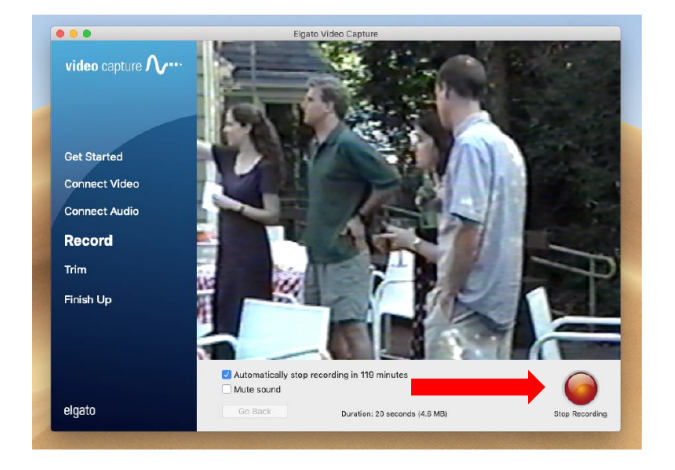

11. After the recording is complete, if desired, you can trim the beginning and end of the video to remove any unwanted video. After the desired video has been trimmed, hit the "Continue" button to finalize the edit. Otherwise, just click "Continue." THE STRIPED PORTION OF THE LINE WILL BE CUT AND THE GREY PORTION WILL REMAIN.

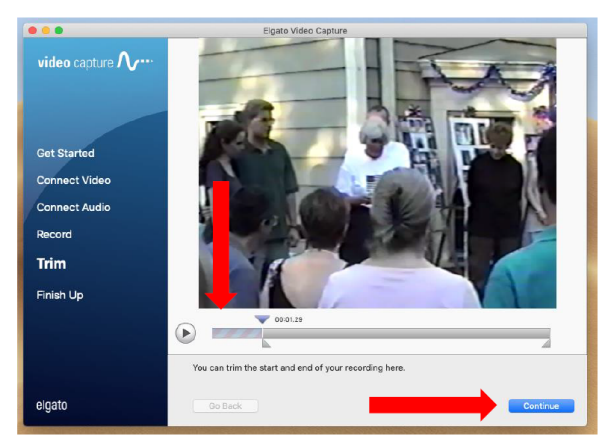

12. On the next screen, single-click the "Movies" button.

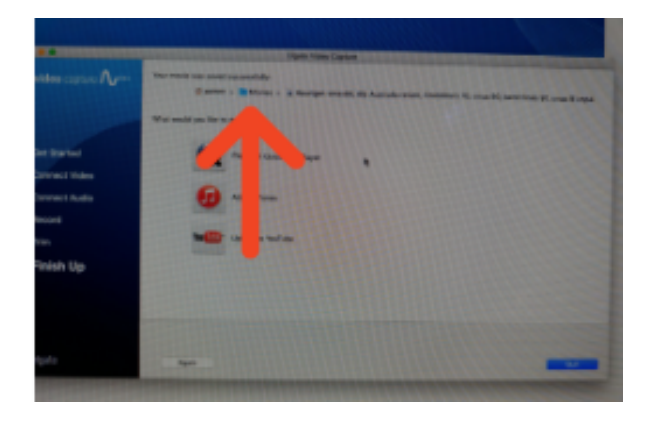

13. In the pop-up window, click the "Movies" folder.

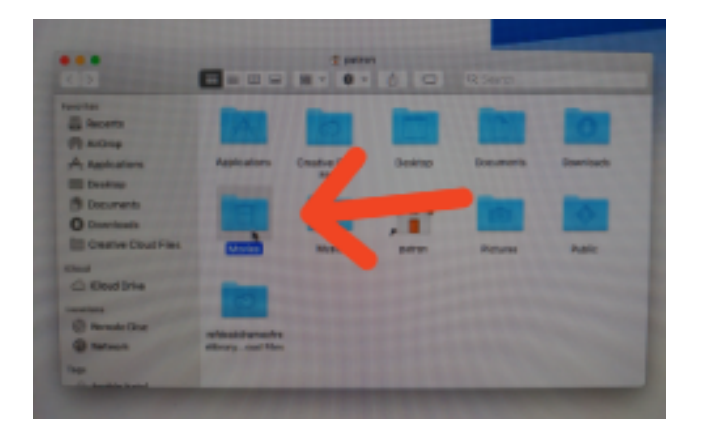

- 14. Your movie should appear in this folder.
- 15. Unplug the Elgato Video Capture device from your computer and return it (along with the VCR and associated cables) to the Ames Free Library. Be sure that you have removed your video tape from the VCR!

## 16. OPTIONAL:

After the video has been saved, you can select whether to:

- Play and/or edit your video in video editing software
- Upload it to YouTube